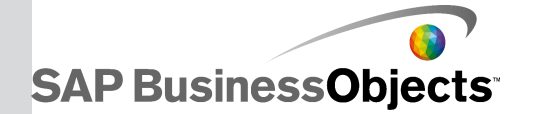

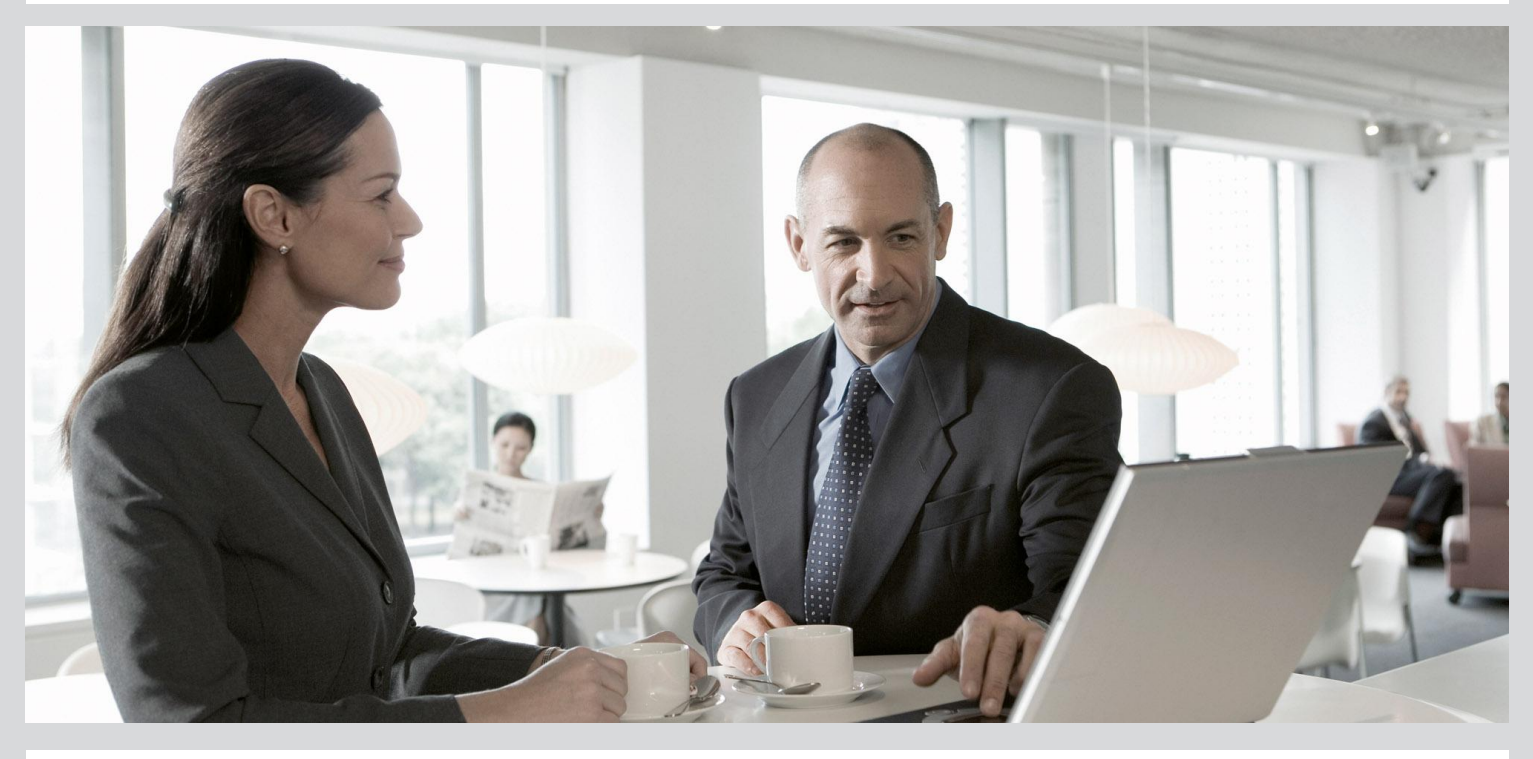

# Text Data Processing Data Quality Blueprints User's Guide

■ SAP BusinessObjects Data Services XI 4.0 (14.0.0)

2011-07-12

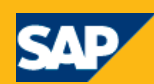

#### Copyright

© 2011 SAP AG. All rights reserved.SAP, R/3, SAP NetWeaver, Duet, PartnerEdge, ByDesign, SAP BusinessObjects Explorer, StreamWork, and other SAP products and services mentioned herein as well as their respective logos are trademarks or registered trademarks of SAP AG in Germany and other countries.Business Objects and the Business Objects logo, BusinessObjects, Crystal Reports, Crystal Decisions, Web Intelligence, Xcelsius, and other Business Objects products and services mentioned herein as well as their respective logos are trademarks or registered trademarks of Business Objects Software Ltd. Business Objects is an SAP company.Sybase and Adaptive Server, iAnywhere, Sybase 365, SQL Anywhere, and other Sybase products and services mentioned herein as well as their respective logos are trademarks or registered trademarks of Sybase, Inc. Sybase is an SAP company. All other product and service names mentioned are the trademarks of their respective companies. Data contained in this document serves informational purposes only. National product specifications may vary.These materials are subject to change without notice. These materials are provided by SAP AG and its affiliated companies ("SAP Group") for informational purposes only, without representation or warranty of any kind, and SAP Group shall not be liable for errors or omissions with respect to the materials. The only warranties for SAP Group products and services are those that are set forth in the express warranty statements accompanying such products and services, if any. Nothing herein should be construed as constituting an additional warranty.

2011-07-12

# **Contents**

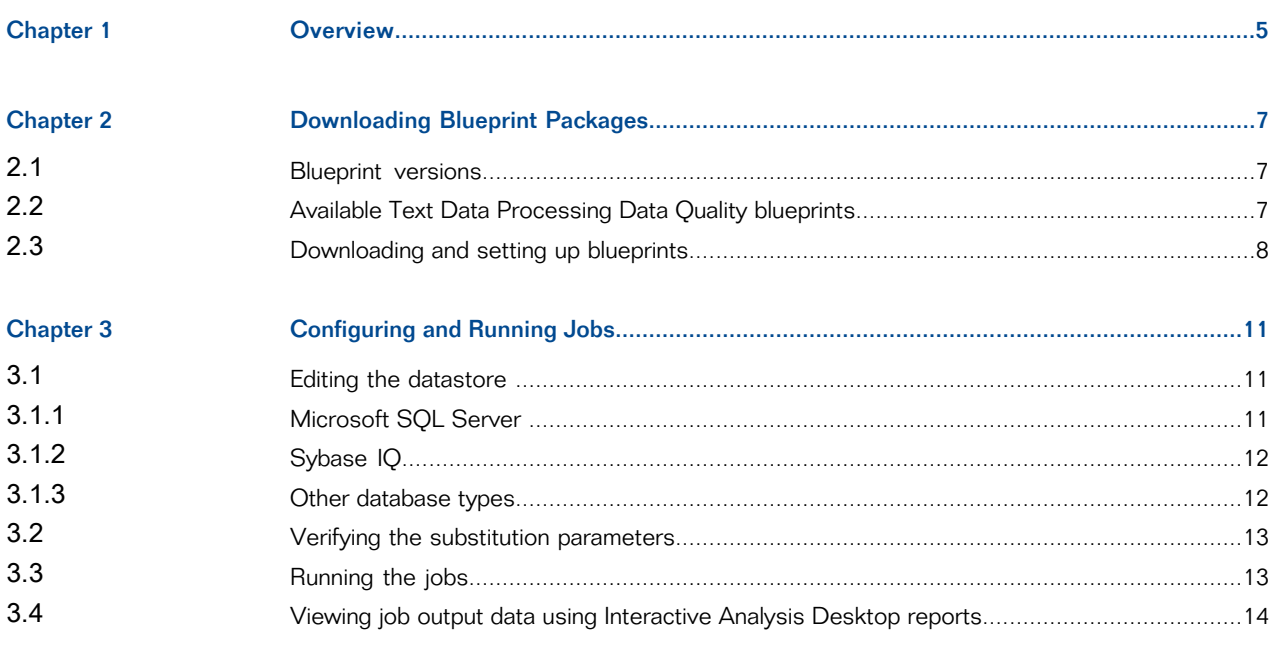

Index

15

Contents

# **Overview**

<span id="page-4-1"></span><span id="page-4-0"></span>We've identified a common text data processing with data quality scenario that you are likely to perform with SAP BusinessObjects Data Services when you want to process unstructured text. For the scenario, we've included a blueprint that is already set up to demonstrate the text data processing Entity Extraction transform usage in that scenario. The blueprint contains the necessary project, jobs, data flows, file formats, sample data, template tables, and custom functions to run the jobs in your environment with only a few modifications.

You can download the blueprint packages from the SAP Community Network. On the website, we periodically post new and updated blueprints, custom functions, best practices, whitepapers, and other content. You can refer to this site frequently for updated content and use the forums to provide us with any questions or requests you may have. We've also provided the ability for you to upload and share any content that you've developed with the rest of the SAP BusinessObjects Data Services development community (for instructions on uploading content, see How to Contribute at [https://www.sdn.sap.com/irj/scn/submitcontent\)](https://www.sdn.sap.com/irj/scn/submitcontent).

Instructions for downloading and installing the content objects are also located on the SAP Community Network website.

# **Downloading Blueprint Packages**

#### <span id="page-6-4"></span><span id="page-6-1"></span><span id="page-6-0"></span>**2.1 Blueprint versions**

The following table shows the version of the Data Quality and Text Data Processing blueprints that can be used for SAP BusinessObjects Data Services. The blueprint version is displayed on the SAP BusinessObjects Data Services Blueprints page of the SAP Community Network website.

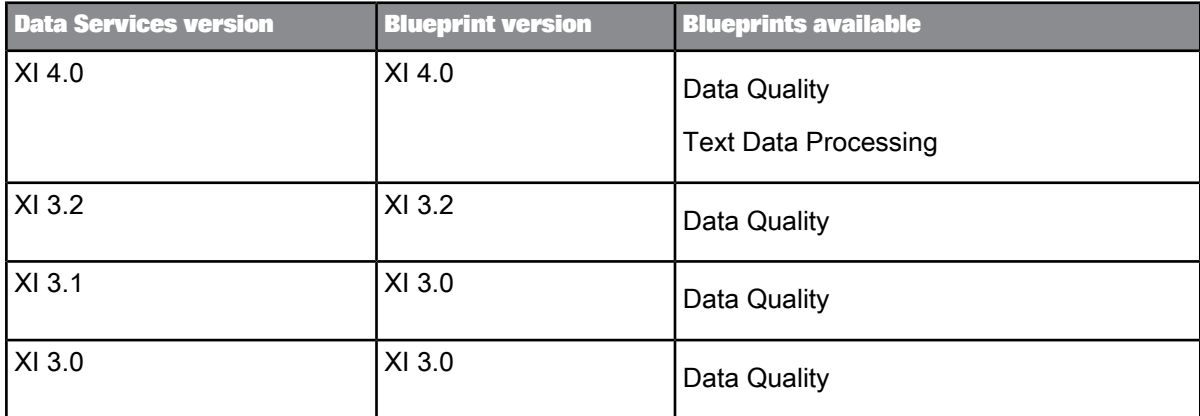

#### <span id="page-6-3"></span><span id="page-6-2"></span>**2.2 Available Text Data Processing Data Quality blueprints**

Each blueprints package contains sample jobs configured to illustrate best practice settings for common use cases of Text Data Processing in conjunction with Data Quality. It also helps you visualize the extracted concepts and sentiments using an SAP BusinessObjects BI 4.0 Universe and SAP BusinessObjects Web Intelligence reports.

To see the contents of each blueprint, including jobs and custom functions, see the Content Objects Summary. To help you compare the available blueprints and decide which to download, see the following table.

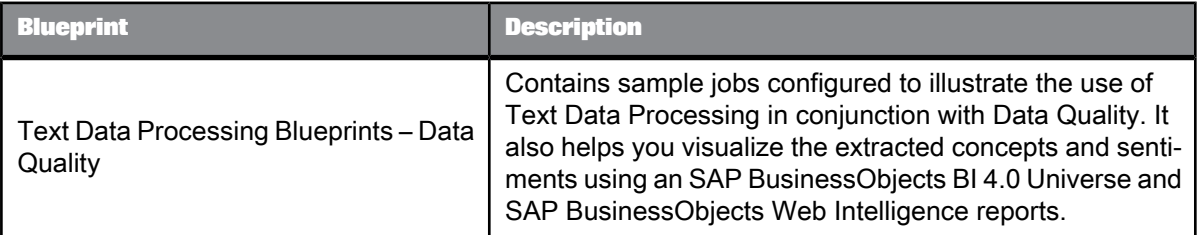

#### <span id="page-7-1"></span><span id="page-7-0"></span>**2.3 Downloading and setting up blueprints**

These are the general steps for downloading and setting up Text Data Processing Data Quality blueprint packages for SAP BusinessObjects Data Services.

- **1.** To access the SAP Community Network website, go to <https://www.sdn.sap.com/irj/boc/blueprints> in your web browser.
- **2.** Log into your account using your username and password, or create a new account.
- **3.** Review the list of available blueprint packages and other content objects and their descriptions to decide which to download.
- **4.** Select the blueprint package that you want to download. A new page opens.
- **5.** Click the **View this Code Sample** button.
- **6.** In the File Download window, save the . zip file to the Tutorial Files folder in your installed SAP BusinessObjects Data Services path. By default, this folder is installed to  $\Perq$ ram Files $\S$ AP BusinessObjects\Data Services\Tutorial Files for 32-bit Windows and \Program Files (x86)\SAP BusinessObjects\Data Services\Tutorial Files for 64-bit Windows.

If you are running on UNIX, the Tutorial Files folder exists only on the Windows client workstation, and you should download the . zip file there.

**7.** In the Tutorial Files folder in Windows Explorer, right-click the .zip file and select to extract the compressed (zipped) folders to the Tutorial Files folder. For example, if you use WinZip for file compression, right-click the .zip file and select **WinZip** > **Extract to here**.

Extracting creates subfolders and places the files in the appropriate location. The . at 1 file is saved to the Text Data Processing Samples folder, and the sample data files are saved to the Text Data Processing Samples\<subfolder> folder.

**8.** In the Designer, import the .atl file. In the Passphrase window, enter the name of the .atl file without the extension (for example, when importing tdp\_blueprints\_data\_quality.atl, enter the passphrase tdp\_blueprints\_data\_quality) and click **Import**. Click **OK** to close the warning window. Importing the file adds a project called TextDataProcessingBlueprintsDataQuality to your object library. The project contains jobs whose names begin with TdpBlueprintDq*Xxx* and contain in their name the Text Data Processing use case that they illustrate. Each job contains a data flow. The import also adds two datastores called TextDataProcessingBlueprintsDq and

TextDataProcessingBlueprintsDqIQ to your object library, and file formats called TdpDqIn*Xxx* and

TdpDqOut*Xxx*, where *Xxx* is the name of the Text Data Processing use case for the sample input and output data.

- **9.** If you are running on UNIX, copy the input files to the job server machine and create the same folder structure that is on the Windows client workstation.
- **10.** If you imported the blueprint .atl files using a Data Services Designer on 32-bit Windows and use a job server on 64-bit Windows, then you must copy the blueprint files to the Data Services installation of the job server machine.

#### **Note:**

The Text Data Processing Blueprints - Data Quality blueprint is packaged with an SAP BusinessObjects BI 4.0 Universe and SAP BusinessObjects Web Intelligence reports for visualizing the output of the TdpBlueprintDq\_VocMatch or TdpBlueprintDq\_VocMatchIQ job. To see the reports, you must have SAP BusinessObjects BI 4.0 installed.

**Related Topics**

• Editing the [datastore](#page-10-1)

# **Configuring and Running Jobs**

#### <span id="page-10-3"></span><span id="page-10-1"></span><span id="page-10-0"></span>**3.1 Editing the datastore**

After you download the blueprint .  $zip$  file to the appropriate folder, unzip it, and import the . at 1 file in the Designer, you must edit the TextDataProcessingBlueprintsDq or TextDataProcessingBlueprintsDqIQ datastore.

Typically, you would decide whether to use the Microsoft SQL Server or the Sybase IQ version, and then edit one of the datastores. However, the blueprint package has been created in such a way that you can configure both datastores and run both jobs without overwriting anything.

The database that you use for running the blueprints does not need to be the same database that is used for the SAP BusinessObjects Data Services repository. It can be a locally installed database system or any shared database system that you have access to create tables in and read from those tables.

**Related Topics**

- [Microsoft](#page-10-2) SQL Server
- [Sybase](#page-11-0) IQ
- <span id="page-10-2"></span>• Other [database](#page-11-1) types

#### <span id="page-10-4"></span>**3.1.1 Microsoft SQL Server**

If you have access to write and read data to tables in Microsoft SQL Server 2000, 2005, or 2008, complete the following steps.

- **1.** Select the **Datastores**tabof theLocal ObjectLibrary, right-click the TextDataProcessingBlueprintsDq datastore, and select **Edit**.
- **2.** Inthe **Edit TextDataProcessingBlueprintsDq** window,enter your repository connectioninformation in place of the four **CHANGE\_THIS** values.
- **3.** Click OK. If the window closes without an error message, then the database is successfully connected.

## <span id="page-11-2"></span><span id="page-11-0"></span>**3.1.2 Sybase IQ**

If you have access to write and read data to tables in Sybase IQ 15.0, 15.1, 15.2, or 15.3, complete the following steps.

#### **Note:**

- **dbspace Sizing**
	- Current version of Sybase IQ: By default, an "iqdemo" database on Sybase IQ 15.3 has 25MB in the IQ\_SYSTEM\_TEMP dbspace, and 100MB in both the iq\_main and IQ\_SYSTEM\_MAIN dbspaces. All three dbspaces have 200MB of reserve space. This configuration should be sufficient to run the Text Data Processing Blueprints - Data Quality blueprint against a standard Sybase IQ installation with the default "iqdemo" database running.
	- Previous versions of Sybase IQ 15.x (15.0, 15.1, and 15.2): it is recommended that you increase the size of the IQ\_SYSTEM\_TEMP dbspace. The SQL syntax used to increase the size of the IQ SYSTEM TEMP dbspace is:

alter dbspace IQ\_SYSTEM\_TEMP add file IQ\_SYSTEM\_TEMP\_2 'iqdemo\_2.iqtmp' size 25 mb reserve 200 mb

#### • **Table Owner**

By default, the table owner is set to dba for the Sybase IQ database tables used in the TdpBlueprintDq\_VocMatchIQ job. If you require a different table owner, follow the steps in the [Other](#page-11-1) [database](#page-11-1) types section.

- **1.** Select the **Datastores** tab of the Local Object Library, right-click the TextDataProcessingBlueprintsDqIQ datastore, and select **Edit**.
- **2.** In the **Edit TextDataProcessingBlueprintsDqIQ** window, enter your repository connection information in place of the three **CHANGE\_THIS** values (Data Source, User Name, and Password).
- <span id="page-11-1"></span>**3.** Click OK. If the window closes without an error message, then the database is successfully connected.

#### **3.1.3 Other database types**

If you have access to write and read data to tables in another database system (other than Microsoft SQL Server or Sybase IQ), complete the following steps.

- **1.** Select the **Datastores** tab of the Local Object Library, expand the TextDataProcessingBlueprintsDq or TextDataProcessingBlueprintsDqIQ datastore, and expand the **Template Tables** subfolder.
- **2.** Make note of the names of the datastore, template tables, and dataflows in which the template tables are used. In this blueprint, all of the template tables are used only in the TdpBlueprintDq\_VocMatch or TdpBlueprintDq\_VocMatchIQ data flow.
- **3.** Delete all of the template tables. Right-click a template table (for example, TDP\_BLUEPRINTS\_DQ\_VOCMATCH\_FEEDBACK), select **Delete**, and select **Yes** to confirm your selection.
- **4.** Delete the appropriate datastore. (You can update either job, since both can be used with other database types. It depends on which datastore that you want to update, and based on that, which datastore should be deleted, re-created, and used to create new template tables.) Right-click TextDataProcessingBlueprintsDq or TextDataProcessingBlueprintsDqIQ, select **Delete**, and select **Yes** to confirm your selection.
- **5.** Create a new datastore with the same name as the one you just deleted. In the **Datastores** tab of the Local Object Library, right-click in the white space and select **New**. In the **Datastore** name field, enter the name TextDataProcessingBlueprintsDq or TextDataProcessingBlueprintsDqIQ, depending on which job you are updating. In the Database type field, select your database system. Complete the remaining fields with the connection information to the database that you have access to.
- **6.** Click **OK** to close the Create New Datastore window.
- 7. Open the TdpBlueprintDq\_VocMatch or TdpBlueprintDq\_VocMatchIQ dataflow and delete the target. Then add a new template table with the same name by selecting the Template Table icon from the buttons on the right menu and clicking the dataflow canvas. In the Create Template window, enter the name of the template table that you deleted and select the TextDataProcessingBlueprintsDq or TextDataProcessingBlueprintsDqIQ datastore in the In datastore field. Click **OK** to close the Create Template window. Connect the last transform to the template table.
- **8.** Repeat step 7 for each of the target tables.

#### <span id="page-12-3"></span><span id="page-12-0"></span>**3.2 Verifying the substitution parameters**

<span id="page-12-1"></span>Before you run the sample jobs, verify that the **[\$\$SamplesInstall]** substitution parameter is set to the DataServices installation directory.

#### <span id="page-12-2"></span>**3.3 Running the jobs**

Before you run the TdpBlueprintDq\_AddressDataCleanse job, you should have already completed the following tasks:

- **1.** Copy the U.S. address cleanse reference files.
- **2.** Install the PERSON\_FIRM\_EN cleansing package for the English North America region.
- **3.** Set the accurate value in the substitution parameter configuration Configuration1:
	- \$\$RefFilesAddressCleanse—Enter the path location where you copied the address cleanse reference files.

#### <span id="page-13-1"></span><span id="page-13-0"></span>**3.4 Viewing job output data using Interactive Analysis Desktop reports**

After you run the TdpBlueprintDq\_VocMatch or TdpBlueprintDq\_VocMatchIQ job and the tables are created in your datastore, follow the steps below to view the output data using Interactive Analysis Desktop reports. You can use the same Universe and set of reports with Microsoft SQL Server or Sybase IQ; the only difference is the connection setup in the Universe, which points to either a Microsoft SQL Server database or a Sybase IQ database.

- **1.** Launch the SAP BusinessObjects BI 4.0 Universe design tool, log in to your CMS repository, and open the VocMatch Universe.unv universe, by default located in the \Program Files (x86)\SAP BusinessObjects\Data Services\Tutorial Files\Text Data Processing Samples\Data Quality\VocMatch\Universe folder.
- **2.** To connect the Universe to your datastore, select **File** > **Parameters**. In the Universe Parameters window, click **New** and create a new secured connection to your datastore where all the target tables of the TdpBlueprintDq\_VocMatch or TdpBlueprintDq\_VocMatchIQ job are created.
- **3.** After you create the secured connection, click **Test** in the Universe Parameters window to verify the database connection. Click **OK**.
- **4.** To export the Universe to your CMS, select **File** > **Export**. In the Export Universe window, select the root of the CMS repository as the domain and click **OK**. The Universe should be exported successfully.
- **5.** Launch the SAP BusinessObjects Enterprise XI 4.0 Interactive Analysis Desktop, log in to your CMS repository,andopenthe Most-Mentioned-Concepts.wid and Concept-Details.wid reports, by default located in the \Program Files (x86) \SAP BusinessObjects\Data Services\Tutorial Files\Text Data Processing Samples\Data Quality\VocMatch\Reports.
- **6.** To refresh the data in the reports, click **Refresh**. The reports are pre-configured to use the VocMatch\_Universe universe.
- **7.** In the Concept-Details report, select the concepts from the Concept list or search for concepts and add them to the Concept(s) box. Click **OK**. More information about what each of the reports shows is explained through information boxes within the reports.

# <span id="page-14-0"></span>**Index**

### A

about blueprints [5](#page-4-1) available blueprints [7](#page-6-3)

#### B

blueprints about [5](#page-4-1) available [7](#page-6-3) downloading [8](#page-7-1) versions [7](#page-6-4)

# D

Data Quality blueprints used with Text Data Processing [7](#page-6-3) datastore editing [11](#page-10-3) downloading blueprints [8](#page-7-1)

## I

Interactive Analysis Desktop reports [14](#page-13-1)

## J

jobs, running [13](#page-12-2)

## R

reports Interactive Analysis Desktop [14](#page-13-1) running jobs [13](#page-12-2)

# S

SAP BusinessObjects BI Universe design tool [14](#page-13-1) SAP BusinessObjects Data Services **Blueprints** versions [7](#page-6-4)

SQL Server editing datastore [11](#page-10-4) substitution parameters [13](#page-12-3) Sybase IQ editing datastore [12](#page-11-2)

# T

TdpBlueprintDq\_VocMatch job [14](#page-13-1) TdpBlueprintDq\_VocMatchIQ job [14](#page-13-1) Text Data Processing Data Quality blueprints list of [7](#page-6-3)

# U

Universe design tool [14](#page-13-1)

V

versions [7](#page-6-4)

Index